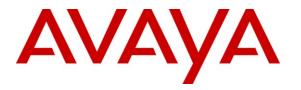

Avaya Solution & Interoperability Test Lab

# Application Notes for Avaya Business Communications Manager 450 R6.0 to support BT Wholesale/HIPCOM SIP Trunk Service – Issue 1.1

### Abstract

These Application Notes describe the steps to configure Session Initiation Protocol (SIP) Trunking between BT Wholesale (BTW)/HIPCOM SIP Trunk Service and an Avaya SIP enabled Enterprise Solution. The Avaya solution consists of Avaya Business Communications Manager 450.

BT is a member of the DevConnect Service Provider program. Information in these Application Notes has been obtained through DevConnect compliance testing and additional technical discussions. Testing was conducted via the DevConnect lab.

# 1. Introduction

These Application Notes describe the steps to configure Session Initiation Protocol (SIP) trunking between BT Wholesale/HIPCOM SIP Trunk Service and an Avaya SIP enabled enterprise solution. The Avaya solution consists of Avaya Business Communications Server (BCM) 450 connected to BT Wholesale/HIPCOM SIP Trunk Service. Customers using this Avaya SIP-enabled enterprise solution with BT Wholesale/HIPCOM's SIP Trunk Service are able to place and receive PSTN calls via a dedicated Internet connection and the SIP protocol. This converged network solution is an alternative to traditional PSTN trunks. This approach normally results in lower cost for the enterprise.

# 2. General Test Approach and Test Results

The general test approach was to configure a simulated enterprise site using an Avaya SIP telephony solution consisting of BCM 450. The enterprise site was configured to use the SIP Trunk Service provided by BTW/HIPCOM.

## 2.1. Interoperability Compliance Testing

The interoperability test included the following:

- Incoming calls to the enterprise site from the PSTN were routed to the DID numbers assigned by BTW/HIPCOM. Incoming PSTN calls were made to Unistim, Digital and analog telephones at the enterprise.
- Outgoing calls from the enterprise to the PSTN were made from Unistim, Digital and analog telephones.
- G.729 annex b (silence suppression) is not supported by BTW/HIPCOM's SIP Trunk Service and thus was not tested.
- Calls using G.729 and G.711A codecs were tested.
- Fax calls to/from a Group 3 fax machine to a PSTN connected fax machine using the T.38 mode.
- User features such as hold and resume, transfer, conference, call forwarding, etc. were tested.
- Caller ID Presentation and Caller ID Restriction features were tested.
- Call coverage and call forwarding for endpoints at the enterprise site was tested.

## 2.2. Test Results

Interoperability testing of the sample configuration was completed with successful results for BTW/HIPCOM SIP Trunk Service with no observations seen.

## 2.3. Support

For technical support on BTW/HIPCOM products please contact the following website: <u>http://www.hipcom.co.uk/support</u> or <u>http://ipvoicesupport.btwholesale.com</u>.

# 3. Reference Configuration

**Figure 1** illustrates the test configuration. The test configuration shows an enterprise site connected to BTW/HIPCOM using SIP Trunks. Located at the enterprise site is a BCM 450. Endpoints are Avaya 1140, i2004 and i2007 series IP Deskphones with Unistim firmware, Avaya IP Softphones 2050, Avaya Digital telephone, Analog telephone and fax machine. For security purposes, any public IP addresses or PSTN routable phone numbers used in the compliance test are not shown in these Application Notes.

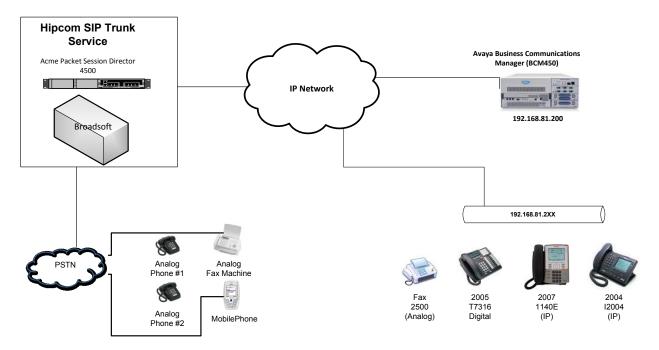

Figure 1: BT Wholesale/HIPCOM SIP Trunk topology with Avaya Business Communication Manager 450

# 4. Equipment and Software Validated

The following equipment and software were used for the sample configuration provided.

| Equipment                     | Software                                        |
|-------------------------------|-------------------------------------------------|
| Avaya Business Communications | Avaya Business Communications Manager 450 R6.0  |
| Manager 450 R6.0 Standard     | System Software Version 10.0.1.02.120           |
| System Base Unit              | Manufacturing SW Version 450.06                 |
| Avaya 1140E                   | UNISTIM /Firmware: 0625C70                      |
| Avaya i2004                   | UNISTIM /Firmware: 0602B76                      |
| Avaya i2007                   | UNISTIM /Firmware: 0621C8D                      |
| Avaya 2050 IP Softphone       | Release 4.0.2.0062                              |
| Avaya T7316 (Digital)         | Release 01                                      |
| BTW/HIPCOM SIP Trunk Service  | Acme Packet 4500 Net-Net SBC - version SCX6.1.0 |
|                               | Broadsoft - version 14 Service Pack 9           |
|                               | Configuration version - HIPCOM v8.1             |

**Note:** BCM450 and BCM50 use the same software stream on BCM Release 6.0. The SIP Trunking implementations on both platforms use the same components and behave the same.

## 5. Configure Avaya Business Communication Manager

These Application Notes assume that the basic configuration of the BCM 450 system has already been administered and the system has working lines and handsets. For further information on Avaya Business Communication Manager 450, please consult references in **Section 9**. The below procedures describe the configuration details of BCM 450 with Public SIP trunks connecting to BTW/HIPCOM SIP Trunk Service.

- Accessing the BCM 450 system
- Administer BCM SIP Trunk Keycodes
- Administer BCM Business Name
- Administer BCM Trunk Routes
- Administer BCM Destination Codes
- Administer BCM SIP Trunks Settings
  - o Administer IP Trunks General
  - Administer SIP Account Parent and Child
  - Administer BCM SIP Trunks Global Settings
  - o Administer SIP Trunks Media Parameters
  - Administer SIP Trunks Private
- Administer Dialing Plan Private Network Settings
- Administer BCM Handset Settings

## 5.1. Accessing the Avaya Business Communication Manager 450

#### 5.1.1. Install Business Element Manager and Avaya Business Communication Manager 450 Monitor

Open web browser and connect to the Web GUI https://<BCM 450 IP address> as shown below. Login using the appropriate Username and Password.

**Note:** The web browser has to enable Java Runtime Environment to support the BCM 450 Web GUI. On first time of login, the user will be prompted for a username and password, along with the opportunity to save these credentials and set this web page for auto login in the future.

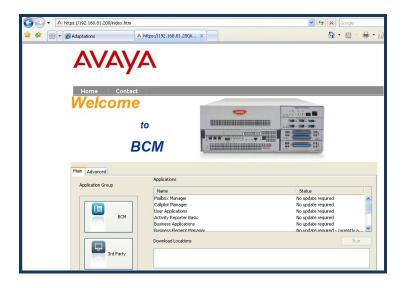

The Welcome to BCM page is displayed. From the Applications area select Business Element Manager, and then click Run as highlighted below. This action will install Business Element Manager to the local PC. After the installation complete, Business Element Manager shortcut will be created on the desktop.

| AVAY                      | Δ                                               |           |                                                     |       |
|---------------------------|-------------------------------------------------|-----------|-----------------------------------------------------|-------|
| Home Contact              |                                                 |           |                                                     |       |
| B                         | to<br>CM                                        |           |                                                     |       |
| Main Advanced             |                                                 |           |                                                     |       |
| Application Group         | Applications                                    |           |                                                     |       |
|                           | Name                                            |           | Status                                              |       |
|                           | Activity Reporter Basic                         |           | No update required                                  | ~     |
|                           | Business Applications                           |           | No update required                                  |       |
|                           | Business Element Mana                           | aer       | No update required - currently                      |       |
| ВСМ                       | BCM Monitor                                     |           | No update required - currently                      | a 📃   |
|                           | Data Migration Manage<br>Other Administrator Ap |           | New update availiable - 1.1.0<br>No update required | ~     |
|                           | Uther Administrator Ad                          | Dications | No ubdate reduired                                  | 0.001 |
|                           | Download Locations                              |           | R                                                   | un    |
| 3rd Party                 | Local BCM                                       |           |                                                     |       |
| Application Launcher 1.07 |                                                 |           |                                                     |       |

#### 5.1.2. Create a new Network Element Entry for Business Element Manager

Once the software has been installed, double click on the **Business Element Manager** desktop icon; the **Avaya Business Element Manager** – **Network Elements** screen will open. It is necessary to create a **Network Element** to connect to the BCM 450 system. To do this, highlight Network Element, and right click and select **New Network Element**  $\rightarrow$  **Business Communications Manager**.

| File Edit Viev  | v Network Session Tool | s Help                                          |
|-----------------|------------------------|-------------------------------------------------|
| 📲 Exit 🛛 🗶      | Cut 🐚 Copy 💼 Paste     | 📰 Web Page 🖌 Validate Device 🚔 Connect 🗙 Delete |
| Element Navig   | ation Panel            |                                                 |
| Network<br>47.1 |                        |                                                 |
| 192.            |                        | Business Communications Manager                 |
|                 | Find Network Element 🕨 | Business Access Point                           |
|                 | Delete                 | Business Ethernet Switch Business Secure Router |
|                 | Rename                 | Business Services Gateway                       |
|                 | Cut                    |                                                 |
|                 | Сору                   |                                                 |
|                 | Paste                  |                                                 |

Solution & Interoperability Test Lab Application Notes ©2012 Avaya Inc. All Rights Reserved. Input the IP address of BCM 450, username: **nnadmin** and appropriate password in the relevant fields. Then click **OK**.

|            | 5 Manager device |
|------------|------------------|
|            |                  |
| IP Address | 192.168.81.200   |
| User ID    | nnadmin          |
| Password   | ••••••           |
|            |                  |

#### 5.1.3. Login to Business Element Manager

Double click on the **Business Element Manager** desktop icon; select the **Network Element** then click **Connect** as shown below.

| 🔼 Avaya Business Elemer  | nt Manager - Network Elements / 192.168.81.200                                                                         |
|--------------------------|----------------------------------------------------------------------------------------------------|
| File Edit View Network S | iession Taals <b>Help</b>                                                                                              |
| 🐗 Exit 🛛 💥 Cut 🗞 Copy    | 🖷 Paste 🔚 Web Page 🖌 Validate Device 🚔 Connect 🗙 Delete 🐚 New Folder                                                   |
| Element Navigation Panel | Connection Information<br>IP Address: 192.168.81.200<br>User ID: nnadmin<br>Password: •••••••<br>Inventory Information |

After the connection has been established, click **OK** in the **Confirm** dialog (not shown). It may also be necessary to **validate** the Device at this stage. Click on the **Validate Device** button at the top of the screen.

| 🔼 Avaya Business Element N   | Manager - 192.168.81.20       | 200                                                                                                    |  |
|------------------------------|-------------------------------|----------------------------------------------------------------------------------------------------|--|
| File Edit View Network Sessi | ion Tools Help                |                                                                                                    |  |
| 📲 Exit 🛛 💥 Cut 📭 Copy 💼      | 🖌 Paste 🛛 💳 Web Page 🗸        | 🖊 Validate Device 🧏 Disconnect 🛛 🥵 Refresh 🌒 Auto-refresh                                                                                                    |  |
| 47.166.92.203                | Administration Administration | Account Notifications: WARNING! Your telset password must be changed.<br>WARNING! The following account passwords must be<br>changed:<br>Numeric ID: 738662<br>User ID: nnadmin<br>Telset user ID: 738662<br>Last successful login: 2011-08-27 14:29 |  |
|                              |                               | R                                                                                                    |  |

#### 5.1.4. Login to Avaya Business Communication Manager 450 Monitor

The BCM Monitor is a useful tool for monitoring the lines in and out of the BCM. The software may be installed via the web page to a local PC. (See Section 5.1.1 - the BCM Monitor is listed below the BCM Element Manager and is installed the same way). Once the software has been installed double click the BCM 450 Monitor icon on the desktop. Then input IP address of BCM 450, username: **nnadmin** and appropriate password.

| BCM Monitor                                                       |  |
|-------------------------------------------------------------------|--|
| File Statistics Help                                              |  |
| Enter Logon Information                                           |  |
| System Name or IP Address:                                        |  |
| Connect As:         Innadmin           Password:         Innadmin |  |
| Save Information                                                  |  |
| Connect Cancel Delete                                             |  |
| -                                                                 |  |
|                                                                   |  |
|                                                                   |  |
|                                                                   |  |
|                                                                   |  |

The BCM Monitor can also be accessed via the BCM Element Manager screens. From the **Task** Navigation Panel, click on the Administration Tab. Select Utilities  $\rightarrow$  BCM Monitor. Click on the Launch BCM Monitor button that appears on the right hand side of the screen.

| 🗛 Avaya Business Eleme                                                                  | nt Manager - 192.168.81.2                                                                                                    | 00                           |                          |
|-----------------------------------------------------------------------------------------|----------------------------------------------------------------------------------------------------|------------------------------|--------------------------|
| File Edit View Network :                                                                | Session Tools Help                                                                                                    |                              |                          |
| 🐗 Exit 🛛 💥 Cut 📭 Copy                                                                   | 📲 Paste 🔚 💳 Web Page 🗸                                                                                                    | Validate Device 🧏 Disconnect | 🔗 Refresh 🏉 Auto-refresh |
| Element Navigation Panel                                                                | Task Navigation Panel                                                                                                    |                              |                          |
| <ul> <li>→ Network Elements</li> <li>47.166.92.203</li> <li>→ 192.168.81.200</li> </ul> | Configuration Administration<br>General<br>General<br>General<br>General<br>General<br>General<br>General<br>General<br>General<br>General<br>General<br>System Metrics<br>General<br>General<br>Seconde<br>Configuration<br>Metrics<br>General<br>General<br>Gener | BCM Monitor                  | K                        |

A number of tabs are available once connected. Besides the **BCM Info** tab, the **RTP Sessions** and **Line Monitor** tabs show useful information on calls transiting the system.

| e Statistics    | and the second second sec |            |                 |         |                               |
|-----------------|----------------------------------------------------------------------------------------------------|------------|-----------------|---------|-------------------------------|
| CM Info Med     | ia Card Voice Ports                                                                                                    | IP Devices | RTP Sessions    | UIP     | Line Monitor Usage Indicators |
| BCM Hardware    | e                                                                                                    | Ins        | talled Devices- |         | 8                             |
| Platform:       | M450                                                                                                    | NIC        | ); eth0         |         |                               |
| CPU:            | 8567E 1333 MHz                                                                                                    |            | IP<br>Mask      | 127.1.0 |                               |
| Memory:         | 504 MB                                                                                                    |            | Mask            |         | 0.200.0<br>11-D3-51-50        |
| Hard drive:     | ST380815AS                                                                                                    |            | ≿eth1           | 10.00   |                               |
| Profile:        | N/A                                                                                                    |            | IP              | 192.168 | B.81.200                      |
|                 | 0                                                                                                    | _          | Mask<br>MAC     |         | 0.200.0<br>1-D3-51-51         |
| System ID:      | BBFCXCVGJCJB                                                                                                    |            | : eth2          |         |                               |
| Serial number:  | LBNNTMGY0000M                                                                                                    | F          | IP .            | 10.10.1 | 1.1<br>5.255.252              |
| BCM Software    |                                                                                                    | 4          | Mask<br>MAC     |         | 0.200.202<br>1-D3-51-52       |
| Version:        | 10.0.1.02.120                                                                                                    |            | c eth3          |         |                               |
|                 |                                                                                                    | _          | IP .            | 127.1.3 |                               |
| Boot time:      | 8/26/11 4:35 PM                                                                                                    |            | Mask<br>MAC     |         | 0.200.0<br>15-00-00-03        |
| IP Configuratio | n                                                                                                    | NIC        | c eth4          |         |                               |
| Published IP    |                                                                                                    |            | IP .            | 127.1.4 |                               |
| address:        | 192.168.81.200                                                                                                    |            | Mask<br>MAC     |         | 5.255.0<br>:5-00-00-04        |
| Next hop:       | 192,168,81,254                                                                                                    |            | c eth5          | 02 11 0 |                               |
|                 | 1                                                                                                    |            | IP              | 127.1.5 |                               |
|                 |                                                                                                    |            | Mask<br>MAC     | 255.255 | 5.255.0<br>:5-00-00-05        |
|                 |                                                                                                    | NIC        | : eth6          | 021110  |                               |
|                 |                                                                                                    |            | IP              | 127.1.6 |                               |
|                 |                                                                                                    |            | Mask<br>MAC     | 255.255 | 5.255.0<br>:5:00:00:06        |

#### 5.2. Verify Avaya Business Communication Manager SIP Trunk Keycodes

Keycodes are required in order to activate IP trunks on BCM. The **VoIP GW Trunks** license enables H.323 and SIP trunks. Alternatively a separate keycode is available to enable only SIP trunks. Ensure the BCM has the keycode installed prior to starting. If the required keycode is not installed, contact an authorized Avaya sales representative.

Connect to BCM Business Element Manager. From the **Task Navigation Panel** select the **Configuration** Tab. From the sub menu select **System**  $\rightarrow$  **Keycodes.** Review the data column to display the number of VoIP GW trunks available and check the Status to confirm as **Active**.

|                          | ent Manager - 192.168.81.200                              |                 |                    |             |                |             |                        |  |
|--------------------------|-----------------------------------------------------------|-----------------|--------------------|-------------|----------------|-------------|------------------------|--|
| File Edit View Network   | Session Tools Help                                        |                 |                    |             |                |             |                        |  |
|                          | y 💼 Paste 🔚 💳 Web Page 🖌 Valida                           | ate Device 🧏 Di | isconnect {        | 😴 Refresh   | 🔊 Auto-refresh |             |                        |  |
| Element Navigation Panel | Task Navigation Panel Configuration Administration        | Keycodes        |                    |             |                |             |                        |  |
| 47.166.92.203            | Welcome                                                   |                 | System ID:         | BBFCXCVG.   | ICJB           | Sequence #: | 8                      |  |
|                          | 😑 🗁 System                                                |                 | Key Type:          | 3           |                | Date Stamp: | 2010-10-29             |  |
|                          | <ul> <li>Identification</li> <li>Date and Time</li> </ul> |                 | Region:            | Global      |                | SW Version: | Avaya BCM450 Release 6 |  |
|                          | Keycodes                                                  | Manufacturing   |                    |             |                | 1           |                        |  |
|                          | <ul> <li>IP Subsystem</li> </ul>                          | Feature license |                    | 430,00      |                |             |                        |  |
|                          | Telephony Regions                                         | Status A        | Name               | Dat         | a Expiry Dati  |             |                        |  |
|                          | Administrator Access      Administrator Access            | ACTIVE          | ICC                | 1           |                |             |                        |  |
|                          | E C Telephony                                             | ACTIVE          | UM seat            | 300         |                |             |                        |  |
|                          | 🗈 🧰 Data Services                                         | ACTIVE          | Fax on De          |             |                |             |                        |  |
|                          | Applications                                              | ACTIVE          | Fax Suite<br>Q.SIG | 1           |                |             |                        |  |
|                          |                                                           | ACTIVE          | MCDN               | 1           |                |             |                        |  |
|                          |                                                           | ACTIVE          | DPNSS              | 1           |                |             |                        |  |
|                          |                                                           | ACTIVE          | LANCTE S           |             | 52             |             |                        |  |
|                          |                                                           | ACTIVE          |                    | Trunks 130  |                |             |                        |  |
|                          |                                                           | ACTIVE          | IP Client s        | eat 300     |                |             |                        |  |
|                          |                                                           | Load Keyco      | de File            |             |                |             |                        |  |
|                          |                                                           |                 |                    |             |                |             |                        |  |
|                          |                                                           |                 |                    |             |                |             |                        |  |
|                          |                                                           |                 |                    |             |                |             |                        |  |
|                          |                                                           |                 |                    |             |                |             |                        |  |
|                          |                                                           |                 |                    |             |                |             |                        |  |
|                          |                                                           | Download        | l Credit Proof     | File        |                |             |                        |  |
|                          |                                                           | Keycode Ret     | rieval             |             |                |             |                        |  |
|                          |                                                           |                 | operate.           |             | 10.1           |             |                        |  |
|                          |                                                           | Connec          | t to Avaya K       | eycode Retr | eval System    |             |                        |  |
|                          |                                                           |                 |                    |             |                |             |                        |  |

This document assumes that the VoIP trunks are present and have been programmed onto the system. A check may be made by going to the **Task Navigation Panel**. From the **Configuration** tab select **Telephony**  $\rightarrow$  **Lines**  $\rightarrow$  **Active VoIP Lines**. The VoIP lines are displayed and the associated Line Type. By default, SIP lines are assigned to **Bloc A**.

| ask Navigation Panel     | Active Voll | P Lines    |           |             |            |           |                 |     |
|--------------------------|-------------|------------|-----------|-------------|------------|-----------|-----------------|-----|
| Welcome                  | Line 🔺      | Trunk Type | Name      | Control Set | Line Type  | Prime Set | Pub. Received # | Pr  |
| 🖬 🛅 System               | 001         | VoIP       | Line001   | 4747        | Pool:BlocA | 5616      | N/A             | N/A |
| 🖬 🛅 Administrator Access | 002         | VoIP       | Line002   | 4747        | Pool:BlocA | 5616      | N/A             | N/A |
| Resources                | 003         | VoIP       | Line003   | 4747        | Pool:BlocA | 5616      | N/A             | N/4 |
| - 🧰 Telephony            | 004         | VoIR       | Line004   | 4747        | Pool:BlocA | 5616      | N/A             | N/4 |
| 🗄 🛅 Global Settings      | 005         | VoIP       | Line005   | 4747        | Pool:BlocA | 5616      | N/A             | N/4 |
| 🕀 🛅 Sets                 | 006         | VoIR       | Line006   | 4747        | Pool:BlocA | 5616      | N/A             | N// |
| 😑 🗁 Lines                | 007         | VoIR       | Line007   | 4747        | Pool:BlocA | 5616      | N/A             | N// |
| Active Physical Lines    | 008         | VoIP       | Line008   | 4747        | Pool:BlocA | 5616      | N/A             | N// |
| - O Active VoIP Line:    | 009         | VoIP       | Line009   | 4747        | Pool:BlocA | 5616      | N/A             | N// |
| Target Lines             | 010         | VoIP       | Line010   | 4747        | Pool:BlocA | 5616      | N/A             | N/a |
| Inactive Lines           | 011         | VoIR       | Line011   | 4747        | Pool:BlocA | 5616      | N/A             | N/- |
| All Lines                | 012         | VoIP       | Line012   | 4747        | Pool:BlocA | 5616      | N/A             | N/a |
| O Loops                  | 013         | VoIR       | Line013   | 4747        | Pool:BlocA | 5616      | N/A             | N/a |
| Scheduled Services       | 014         | VoIP       | Line014   | 4747        | Pool:BlocA | 5616      | N/A             | N/A |
| 🖨 🧰 Dialing Plan         | Сору        | Paste      | Renumber  |             |            |           |                 |     |
| General                  | Coby        | Paste      | Kendinber |             |            |           |                 |     |
| ONs                      |             |            |           |             |            |           |                 |     |
| Public Network           | Details for | Line: 001  |           |             |            |           |                 |     |
| Private Network          |             |            |           |             |            |           |                 |     |

# 5.3. Administer Avaya Business Communication Manager Business Name

In order for the BCM to send CLID, a business name must be configured for the system. From the **Task Navigation Panel** select the **Configuration** Tab. From the sub menu select **Telephony** → **Global Settings** → **Feature Settings.** In field 1 of the **Business Names** area configure a suitable name.

**Note:** Since Business Communication Manager concatenates the station name to the end of the Business Name in the SIP message and there is a fixed length for this concatenated string, using a short Business Name is recommended.

| Session Tools Help                                                                                                    |                                                                                                    |   |
|----------------------------------------------------------------------------------------------------|----------------------------------------------------------------------------------------------------|---|
| 📫 Paste 🔚 💳 Web Page 🖌 Valida                                                                                                    | te Device 🧏 Disconnect 🛛 🚳 Refresh 🏉 Auto-refresh                                                                                                    |   |
| Task Navigation Panel Configuration Administration                                                                                                    | Feature Settings                                                                                                    |   |
| Welcome     System     Administrator Access     Administrator Access     The Resources     The International Access                                                                                                    | Business Names           1: BCM450         2:3:3:3:                                                                                                    |   |
| Gobal Settings     Gobal Settings     Advanced Feature Settin     DIP Terminal Features     DMC Feature List     System Speed Dial     CAP Assignment     CAP Assignment     Dimes                                                                                                    | Feature Settings         Background music:       On hold:       Tones       Answer keys:       Enhanced         Page tone:       Held line reminder:       Immediate       Receiver volume:       Use set volume         Conference tone:       Delayed ring transfer:       After 10 rings       Directed pickup:       Directed pickup:         Message reply enhancement:       Park mode:       Lowest       Set relocation:       Directed pickup:         Force auto/spd dial over ic/conf:       Maximum CLI per line:       50       Alarm set:       4747 | * |
| Cloops Cloops Cloops Cloops Cloops Cloops Cloops Cloops Classecurity Classecurity | Timers       Camp timeout (sec.): 45 •       Transfer callback timeout: After 4 rings •       Host delay (ms.): 1000 •         Park timeout (sec.): 45 •       Network callback: 30 •       Link time (ms.): 200 •         Page timeout (sec.): 180 •       Image timeout (sec.): 180 •       Image timeout (sec.): 180 •                                                                                                    |   |

#### 5.4. Administer Avaya Business Communication Manager Trunk Routes

From the Task Navigation Panel select the Configuration Tab. Select Telephony  $\rightarrow$  Dialing Plan  $\rightarrow$  Routing. On the Routes tab, click Add to create a new route. (Add button at the bottom of the screen is not shown). Enter appropriate Route number in Route field and click OK to confirm change.

| File Ed | File Edit View Network Session Tools Help                                                      |    |                 |                              |          |                  |              |            |
|---------|------------------------------------------------------------------------------------------------|----|-----------------|------------------------------|----------|------------------|--------------|------------|
| 👘 Exit  | 🐗 Exit 🐰 Cut 🤹 Copy 💼 Paste 🔚 Web Page 🗸 Validate Device 🧏 Disconnect 🧬 Refresh 💣 Auto-refresh |    |                 |                              |          |                  |              |            |
|         | Navigation Panel                                                                               | D  | ialing Plan - R | outing                       |          |                  |              |            |
| _       | Welcome                                                                                        |    | Routes Destin   | ation Codes Second Dial Tone | •        |                  |              |            |
|         | ) System                                                                                       | 15 | Routes          |                              |          |                  |              |            |
|         | Administrator Access<br>Resources                                                              |    | Route 🔺         | External Number              | Use Pool | DN Type          | Service Type | Service ID |
|         | Telephony                                                                                      |    | 000             |                              | A        | N/A              | N/A          | N/A        |
|         | Global Settings                                                                                |    | 001             |                              | BlocA    | Public (Unknown) | N/A          | N/A        |
|         | - Calobar Sectings                                                                             |    | 002             |                              | BlocA    | Private          | N/A          | N/A        |
|         | - Lines                                                                                        |    | 003             |                              | BlocA    | Private          | N/A          | N/A        |
|         | Loops                                                                                          |    | 004             |                              | BlocA    | Private          | N/A          | N/A        |
|         | Scheduled Services                                                                             |    |                 |                              |          |                  |              |            |
|         | 🗁 Dialing Plan                                                                                 |    |                 |                              |          |                  |              |            |
|         | General                                                                                        |    |                 |                              |          |                  |              |            |
|         | ONs                                                                                            |    |                 |                              |          |                  |              |            |
|         | Public Network                                                                                 |    |                 |                              |          |                  |              |            |
|         | Private Network                                                                                |    |                 |                              |          | 🔼 🗚 🔼            | koute 🛛 🔀    |            |
|         | Line Pools                                                                                     |    |                 |                              |          | Route: 00        | 11           |            |
|         | Routing                                                                                        |    |                 |                              |          |                  |              |            |
|         | Ring Groups     Call Security                                                                  |    |                 |                              |          | OK               | Cancel       |            |
|         | - O Hospitality                                                                                |    |                 |                              |          |                  |              |            |
|         | <ul> <li>Hunt Groups</li> </ul>                                                                |    |                 |                              |          |                  |              |            |
|         | Call Detail Recording                                                                          |    |                 |                              |          |                  |              |            |
|         | Call Recording                                                                                 |    |                 |                              |          |                  |              |            |
|         | Data Services                                                                                  |    |                 |                              |          |                  |              |            |
|         | Applications                                                                                   |    |                 |                              |          |                  |              |            |
|         |                                                                                                |    |                 |                              |          |                  |              |            |

Once the route has been created, it can be modified, by clicking into the relevant field. Set the **Use Pool** to **BlocA** and set **DN Type** to **Public (Unknown)**. All SIP lines by default will go into **BlocA**.

| 📕 Exit 🛛 💥 Cut 🖺 Copy 🛚                                   | Paste   🔚 Web F     | Page √ Validate Device 🏅    | 📓 Disconnect 🛛 🎒 Rel | fresh 🔊 Auto-refresh   |                                                                                                    |            |
|-----------------------------------------------------------|---------------------|-----------------------------|----------------------|------------------------|----------------------------------------------------------------------------------------------------|------------|
| ask Navigation Panel Configuration Administration Welcome | Dialing Plan - Rout | ting                        |                      |                        |                                                                                                    |            |
| E C System                                                | Routes              | in codes   becond biar rone |                      |                        |                                                                                                    |            |
| E 🛅 Administrator Access                                  |                     | External Number             | Use Pool             | DN Type                | Service Type                                                                                                    | Service ID |
|                                                           | 000                 |                             | A                    | N/A                    | N/A                                                                                                    | N/A        |
| 🖹 🗀 Telephony                                             | 001                 |                             | BlocA                | Public (Unknown) 🗸     | collection and the second second seco | N/A        |
| 🕀 🧰 Global Settings                                       | 002                 |                             | BlocA                | Public (Unknown)       | N/A                                                                                                    | N/A        |
| 🖻 🧰 Sets                                                  | 003                 |                             | BlocA                | International          | N/A                                                                                                    | N/A        |
| 🕀 🧰 Lines                                                 | 004                 |                             | BlocA                | National               | N/A                                                                                                    | N/A        |
| <ul> <li>Loops</li> </ul>                                 |                     |                             |                      | Special (International |                                                                                                    |            |
| Scheduled Services                                        |                     |                             |                      | Local (Subscriber)     | 1                                                                                                    |            |
| 📄 🚞 Dialing Plan                                          |                     |                             |                      | Private                |                                                                                                    |            |
| <ul> <li>General</li> </ul>                               |                     |                             |                      | imaco                  | J                                                                                                    |            |
| - ONs                                                     |                     |                             |                      |                        |                                                                                                    |            |
| Public Network                                            |                     |                             |                      |                        |                                                                                                    |            |
| Private Network                                           |                     |                             |                      |                        |                                                                                                    |            |
| Cine Pools                                                |                     |                             |                      |                        |                                                                                                    |            |

Solution & Interoperability Test Lab Application Notes ©2012 Avaya Inc. All Rights Reserved. Destination Codes were also added and linked to the newly created Route 001. Click on the **Destination Codes** tab in **Dialing Plan - Routing**. In the example below **Destination Code 9** was created to access **Normal Route 001** (which was created above). This is shown below:

| Task Navigation Panel        | n. 1.   |                    |              |            |                 |                 |              |        |        |           |     |   |   |      |         |   |   |            |        |
|------------------------------|---------|--------------------|--------------|------------|-----------------|-----------------|--------------|--------|--------|-----------|-----|---|---|------|---------|---|---|------------|--------|
| Configuration Administration | vialing | Plan - Routing     |              |            |                 |                 |              |        |        |           |     |   |   |      |         |   |   |            |        |
|                              | Routes  | Destination Cod    | s Second     | Dial Tone  |                 |                 |              |        |        |           |     |   |   |      |         |   |   |            |        |
| 🛓 🛅 System                   | Dectina | tion Codes         | _            |            |                 |                 |              | -      |        |           |     |   | - |      |         |   |   |            |        |
| 🚊 🛅 Administrator Access     |         | nation Code 🔺      |              | Normal Rou |                 | Absorbed Length |              |        | ard: 0 |           | 1   | 2 | 3 | 4    | 5       | 6 | 7 | 8          | N      |
| - O Accounts and Privileges  |         |                    |              |            |                 | -               |              | iiu ca | aru: U |           | 1   | 2 | 3 | 4    | 5       | 0 | 1 | 0          |        |
| Security Policies            | 9       |                    |              | 001        |                 | All             |              |        |        |           |     |   |   |      |         |   |   |            |        |
| Email Settings               |         |                    |              |            |                 |                 |              |        |        |           |     |   |   |      |         |   |   |            |        |
| SNMP                         |         |                    |              |            |                 |                 |              |        |        |           |     |   |   |      |         |   |   |            |        |
| 🗄 🦳 Resources                |         |                    |              |            |                 |                 |              |        |        |           |     |   |   |      |         |   |   |            |        |
| 😑 🛅 Telephony                |         |                    |              |            |                 |                 |              |        |        |           |     |   |   |      |         |   |   |            |        |
| 😟 🛅 Global Settings          |         |                    |              |            |                 |                 |              |        |        |           |     |   |   |      |         |   |   |            |        |
| 🕀 🦳 Sets                     |         |                    |              |            |                 |                 |              |        |        |           |     |   |   |      |         |   |   |            |        |
| 🕀 🦳 Lines                    |         |                    |              |            |                 |                 |              |        |        |           |     |   |   |      |         |   |   |            |        |
| - O Loops                    |         |                    |              |            |                 |                 |              |        |        |           |     |   |   |      |         |   |   |            |        |
| Scheduled Services           |         |                    |              |            |                 |                 |              |        |        |           |     |   |   |      |         |   |   |            |        |
| 😑 🚞 Dialing Plan             |         |                    |              |            |                 |                 |              |        |        |           |     |   |   |      |         |   |   |            |        |
| General                      |         |                    |              |            |                 |                 |              |        |        |           |     |   |   |      |         |   |   |            |        |
| - ONs                        | Ad      | d Delete           | ٦            |            |                 |                 |              |        |        |           |     |   |   |      |         |   |   |            |        |
| - O Public Network           |         | J Delete           |              |            |                 |                 |              |        |        |           |     |   |   |      |         |   |   |            |        |
| Private Network              |         |                    |              |            |                 |                 |              |        |        |           |     |   | _ |      |         |   |   |            |        |
| - S Line Pools               | Alterna | ate Routes for Des | tination Cod | e: 9       |                 |                 |              |        |        |           |     |   |   |      |         |   |   |            |        |
| Routing                      |         |                    |              |            |                 |                 |              |        |        |           |     |   |   |      |         |   |   |            |        |
| Ring Groups                  |         |                    |              |            |                 |                 |              |        |        |           |     |   |   |      |         |   |   |            |        |
| 🕀 🛅 Call Security            |         | nate Routes        |              |            |                 |                 |              |        |        |           |     |   |   |      |         |   |   |            |        |
| - O Hospitality              |         |                    |              |            |                 |                 |              |        |        |           |     |   |   |      |         |   |   |            |        |
| Hunt Groups                  |         | hedule 🔺           | First Rout   | e          | Absorbed Length | 1               | Second Route |        |        | rbed Leng | jin |   | _ | Inin | d Route |   |   | Absorbed I | ength. |
| Call Detail Recording        | Eve     |                    |              |            | All             |                 |              |        | All    |           |     |   |   |      |         |   | A |            |        |
| Call Recording               | Lune    |                    |              |            | All             |                 |              |        | All    |           |     |   |   |      |         |   | A |            |        |
| 🚊 🛅 Data Services            | Nigh    |                    |              |            | All             |                 |              |        | All    |           |     |   |   |      |         |   | A |            |        |
| 🛓 🛅 Applications             | Sche    |                    |              |            | All             |                 |              |        | All    |           |     |   |   |      |         |   | A |            |        |
|                              | Sche    |                    |              |            | All             |                 |              |        | All    |           |     |   |   |      |         |   | A |            |        |
|                              | VoIF    | )                  |              |            | All             |                 |              |        | All    |           |     |   |   |      |         |   | A |            |        |
|                              |         |                    |              |            |                 |                 |              |        |        |           |     |   |   |      |         |   |   |            |        |
|                              |         |                    |              |            |                 |                 |              |        |        |           |     |   | _ |      |         |   |   |            |        |

#### 5.5. Administer Avaya Business Communication Manager SIP Trunks Settings

#### 5.5.1. Administer IP Trunks General

From the **Task Navigation Panel** select the **Configuration** Tab; select **Resources→IP Trunks→General**. Click on the tab **IP Trunk Settings**. Set the following fields:

- Forward redirected OLI: Set to Last Redirect
- Send name display: Enabled with tick

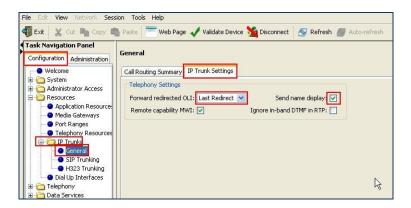

#### 5.5.2. Configure BCM Public SIP Account – Parent

From the Task Navigation Panel select the Configuration Tab, then select Resources  $\rightarrow$  IP Trunks  $\rightarrow$  SIP Trunking and click on the Public tab in the right pane. Select the Accounts tab and click on Add and select No Template, as shown below.

| File Edit View Network Se                                                                                                    | File Edit View Network Session Tools Help                                                         |  |  |  |  |  |
|----------------------------------------------------------------------------------------------------|---------------------------------------------------------------------------------------------------|--|--|--|--|--|
|                                                                                                    | 🖡 Exit 🛛 💥 Cut 🗟 Copy 뼼 Paste 🔚 Web Page 🖌 Validate Device 🧏 Disconnect  🚭 Refresh 🍘 Auto-refresh |  |  |  |  |  |
| Configuration Administration                                                                                                    | SIP Trunking Public Private Global Settings Media Parameters                                      |  |  |  |  |  |
|                                                                                                    | Routing Table Settings Accounts ITSP Templates                                                    |  |  |  |  |  |
| Resources                                                                                                    | Name 🔺 Description                                                                                |  |  |  |  |  |
| Media Gateways                                                                                                    | вти втинірсом                                                                                     |  |  |  |  |  |
| Port Ranges     Telephony Resource:     General     Toligo Trunking     Toligo Trunking     Dial Up Interfaces     Telephony     Telephony     Data Services | Add Account  Select Template  Cancel                                                              |  |  |  |  |  |
| 🗄 👘 🛅 Applications                                                                                                    | Add Delete                                                                                        |  |  |  |  |  |

The following window appears:

| Add Account            |                 |
|------------------------|-----------------|
| Name:                  | BTW             |
| Description:           | BTWHIPCOM       |
| Template:              | None            |
| SIP domain:            | hipcom.co.uk    |
| Registration required: |                 |
| SIP username:          | xxxxxxxxxxxxxxx |
| Password:              | •••••           |
|                        | OK Cancel       |

Enter the following information in the fields:

- Name: Enter a name for the new account e.g. **BTW**
- Description: Enter a description e.g. BTWHIPCOM
- **SIP domain:** Enter the domain name that is going to be used. This is
- partially hidden for security purposes
- **Registration required:** Enabled with **tick**
- SIP username: Enter the SIP username provided by BTW/HIPCOM
- **Password** Enter the Password provided by BTW/HIPCOM

NOTE – It is important not to click on the OK button in the above screen but hit the TAB key. The following window will appear, reconfirm the password. Click on the OK button as highlighted below when ready.

| Confirm Password                          | × |
|-------------------------------------------|---|
| Please type again to confirm the password | : |
|                                           |   |
|                                           |   |
| OK Cance                                  |   |

Once the account has been created basic information needs to be added. At the bottom pane of the **Accounts** window is where the **Details for Account** section can be found. Click on the **Basic** tab, as shown in the screen shot below. Enter the following values in the fields:

- Local: The local domain was the same as the Remote domain. This was configured when adding the SIP domain in Section 5.5.2, (hidden for security purposes)
- **Proxy Address**: IP address of proxy, this was given by BTW/HIPCOM, (hidden for security purposes)
- Proxy Port:

5060

- **Registrar Address**: IP address of registrar, this was given by BTW/HIPCOM, (hidden for security purposes)
- Registrar Port: 5060

| Det | tails for Account                | :             |   |           |            |      |  |
|-----|----------------------------------|---------------|---|-----------|------------|------|--|
| В   | Basic Advanced                   | User Accounts |   |           |            |      |  |
|     | ⊂SIP Domain<br>Remote:<br>Local: | i i co.uk     |   |           |            |      |  |
|     | Proxy                            |               |   | Registrar |            |      |  |
|     | Address:                         | 8             | ] | Address:  | 8 <b>0</b> |      |  |
|     | Port:                            | 5060          | ] | Port:     |            | 5060 |  |
|     | Transport:                       | UDP           |   |           |            |      |  |

Also Advanced settings can be set. At the bottom pane of the **Accounts** window is where the **Advanced** section can be found. Click on the **Advanced** tab, this is shown in the screen shot below. The following values were set for the testing:

| 🌗 Exit 🛛 💥 Cut 🖺 Copy 🖷                                                       | 🚡 Paste 🛛 💳 Web Page 🖌 Validate Device 🧏 Disconnect 🛛 🌮 Refresh 🍘 Auto-refresh                        |  |
|-------------------------------------------------------------------------------|----------------------------------------------------------------------------------------------------|--|
| Task Navigation Panel                                                         | Routing Table Settings Accounts ITSP Templates                                                        |  |
| Configuration Administration                                                  | Name 🔺 Description                                                                                    |  |
| Welcome System Identification Date and Time                                   | Add Delete                                                                                            |  |
| <ul> <li>Keycodes</li> <li>IP Subsystem</li> <li>Telephony Regions</li> </ul> | Enable local NAT compensation: NAT Pinhole Maintenance Enable media relay: V Signaling method: None V |  |
| Administrator Access     Administrator Access                                 | Use maddr in R-URI: Signaling interval: 30                                                            |  |
| Application Resource                                                          | Use maddr in Contact:                                                                                 |  |
| Media Gateways Ort Ranges                                                     | Support 100rel: Session timer                                                                         |  |
| Telephony Resource                                                            | Allow UPDATE: 🗌 Session refresh method: Disable 💌                                                     |  |
| 🖃 🗁 IP Trunks                                                                 | Use Null IP to hold:                                                                                  |  |
| SIP Trunking                                                                  | Use user=phone:                                                                                       |  |
| H323 Trunking                                                                 | Force E164 international dialing:                                                                     |  |
| <ul> <li>Dial Up Interfaces</li> <li>Telephony</li> </ul>                     | Enable SDP OPTIONS query:                                                                             |  |
| ⊡ Telephony     ⊡ Data Services                                               | Allow REFER: Active call limit: 4                                                                     |  |
| Applications                                                                  | Support Replaces:                                                                                     |  |
|                                                                               | Enable Connected Identity:                                                                            |  |
|                                                                               | Standard SIP Caps Exchange:                                                                           |  |
|                                                                               | ITSP association method: To header domain match                                                       |  |
|                                                                               | Outbound Called characters to absorb: 0                                                               |  |
|                                                                               | Inbound Called prefix to prepend:                                                                     |  |
|                                                                               | Authentication realm:                                                                                 |  |

#### 5.5.3. Configure BCM Public SIP Account – Child

Child accounts need to be created for every DDI that is associated with a line on the BCM. Once the parent account has been created child accounts need to be added. At the bottom pane of the **Accounts** window is where the **User Accounts** section can be found. Click on the **User Accounts** tab and click on **Add** (not shown). A new window will appear, this is shown in the screen shot below. Enter the following values in the fields:

Enter a name for this child account e.g. can be a DDI number or **Description**: • name. CLID: Enter the Public OLI number of an individual extension or extensions. This will match outgoing calls to a particular DDI (child account). **SIP Username**: Enter the SIP username provided by BTW/HIPCOM, same SIP Username configured in Section 5.5.2. The number inserted must be in the following format i.e. 441234567890. Auth Username: Enter the SIP username provided by BTW/HIPCOM, same Auth Username configured in Section 5.5.2. Auth Password: Enter the Password provided by BTW/HIPCOM, same Auth Password confdigured in Section 5.5.2 **CLID Override:** Enter the DDI number that will be presented to the PSTN. The number inserted **must** be in the following format i.e. 441234567890.

| HD; Reviewed: | Solution & Interoperability Test Lab Application Notes | 18 of 30  |
|---------------|--------------------------------------------------------|-----------|
| SPOC 2/1/2012 | ©2012 Avaya Inc. All Rights Reserved.                  | HIPBCM450 |

- **PAI CLID Override**: Enter the DDI number you want to present to the PSTN. The number inserted <u>must</u> be in the following format i.e. 441234567890.
- **Contact Override**: Enter the DDI number you want to present to the PSTN. The number inserted <u>must</u> be in the following format i.e. 441234567890.

Click **OK** to save changes.

| 🔺 Add Trunk User Account 🛛 🛛 🗙          |
|-----------------------------------------|
| Description: child3                     |
| Domain: initiation in the second second |
| Account identity                        |
| Parent:                                 |
| CLID: 6173                              |
| User Credentials                        |
| SIP Username: 100000016170              |
| Auth Username: 400000 6170              |
| Auth Password:                          |
| Message Handling                        |
| CLID Override:                          |
| Display name Override:                  |
| PAI CLID Override:                      |
| PAI Display name Override:              |
| Contact Override:                       |
| SIP Registration                        |
| Registration:                           |
| OK Cancel                               |

#### 5.5.4. Configure BCM Public Settings

Check the **Public Provisioned Port** field is set to **5060**. From the **Task Navigation Panel** select the **Configuration** Tab then select **Resources**  $\rightarrow$  **IP Trunks**  $\rightarrow$  **SIP Trunking**. Under the **Public** tab, click on the **Settings** tab in the right pane as shown below.

| File Edit View Network Se:                                                                                                    | ssion Tools Help                                                                                                    |
|----------------------------------------------------------------------------------------------------|----------------------------------------------------------------------------------------------------|
| 🌗 Exit 🛛 💥 Cut 🖺 Copy I                                                                                                    | 🖷 Paste 🛛 💳 Web Page 🖌 Validate Device 🧏 Disconnect  🔗 Refresh 🎯 Auto-refresh                                                                                   |
|                                                                                                    | SIP Trunking         Public       Private       Global Settings       Media Parameters         Routing Table       Settings       Accounts       ITSP Templates |
| Cessurces     Application Resource     Application Resource     Application Resource     Ort Ranges     Ceneral     Ort Ranges     Ceneral     Orter Range     Orter Range     Orter Ranges     Orter Ranges | Provisioned Public Port: 5060                                                                                                    |

#### 5.5.5. Configure BCM SIP Trunks Global Settings

From the Task Navigation Panel select the Configuration Tab, then select Resources  $\rightarrow$  IP Trunks  $\rightarrow$  SIP Trunking and click on Global Settings tab. In the SIP Settings area, enter the following:

- Local Domain Leave blank
- **Call Signaling Port** Set to **5060** (Click the **Modify** button to alter)

In the RFC2833 Area

• **Dynamic Payload** Set to 101

| File Edit View Network Ses                                | sion Tools Help                                                                                    |  |  |  |  |  |
|-----------------------------------------------------------|----------------------------------------------------------------------------------------------------|--|--|--|--|--|
| 📲 Exit 🛛 💥 Cut 🖺 Copy 🕷                                   | 🗊 Exit 🛛 💥 Cut 🖺 Copy 뼼 Paste 🔚 Web Page 🖌 Validate Device 🎽 Disconnect 🛛 🎯 Refresh 💣 Auto-refresh |  |  |  |  |  |
| Task Navigation Panel                                     |                                                                                                    |  |  |  |  |  |
| Configuration Administration                              | SIP Trunking                                                                                       |  |  |  |  |  |
|                                                           | Public Private Global Settings Media Parameters                                                    |  |  |  |  |  |
| 🖨 🗁 System                                                | SIP Settings                                                                                       |  |  |  |  |  |
| <ul> <li>Identification</li> <li>Date and Time</li> </ul> |                                                                                                    |  |  |  |  |  |
| Cate and time     Cate and time     Cate and time         | Local Domain: Scope: None                                                                          |  |  |  |  |  |
| IP Subsystem                                              | Service Impacting SIP Settings                                                                     |  |  |  |  |  |
| Telephony Regions                                         | Call signaling port: 5060                                                                          |  |  |  |  |  |
| 🗄 🛅 Administrator Access                                  |                                                                                                    |  |  |  |  |  |
| 🖶 🦳 Resources                                             | Modify                                                                                             |  |  |  |  |  |
| Application Resource                                      |                                                                                                    |  |  |  |  |  |
| Media Gateways                                            | Telephony Settings                                                                                 |  |  |  |  |  |
| Port Ranges                                               |                                                                                                    |  |  |  |  |  |
| Telephony Resource                                        | Fallback to circuit-switched: Disabled 🕑 Dynamic Payload: 101                                      |  |  |  |  |  |
| 🖃 🧰 IP Trunks                                             |                                                                                                    |  |  |  |  |  |
| SIP Trunking                                              | Status: Gateway is running                                                                         |  |  |  |  |  |
| H323 Trunking                                             |                                                                                                    |  |  |  |  |  |
| Dial Up Interfaces                                        |                                                                                                    |  |  |  |  |  |
| 🕀 🛅 Telephony                                             |                                                                                                    |  |  |  |  |  |
| 🗈 🛅 Data Services                                         |                                                                                                    |  |  |  |  |  |
| 🗄 💼 Applications                                          |                                                                                                    |  |  |  |  |  |

#### 5.5.6. Configure SIP Trunks Media Parameters

From the Task Navigation Panel select the Configuration Tab, then select Resources  $\rightarrow$  IP Trunks  $\rightarrow$  SIP Trunking and click on Media Parameters tab. From the Preferred Codecs area, select the relevant codecs from the Available list and add to the Selected list. The codec order may be changed by using the Up/Down arrows.

In the **Settings** area;

- Check whether **Enable Voice Activity Detection** (*Silence Suppression*) is ticked. **Note**: BTW/HIPCOM do not support this option, so it was left not ticked.
- Alter the codec payload size, if required.
- Set the **Fax transport** to **T.38**.
- Choose whether **Provide in-band ringback** should always be provided by the BCM on incoming SIP calls. (Default is unselected)

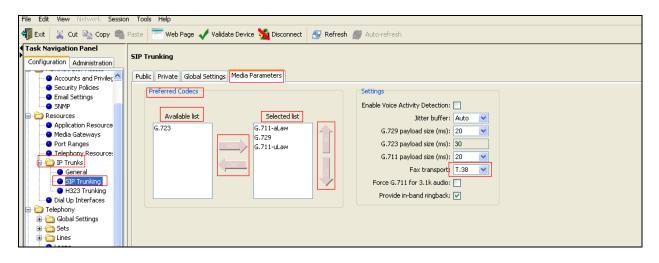

## 5.6. Configure Dialing Plan Public Network Settings

From the Task Navigation Panel select the Configuration Tab. Select Telephony  $\rightarrow$  Dialing Plan  $\rightarrow$  Public Network. In the Public Network Settings area, set the following:

• Public Received number length:

Set to **4.** The BCM will then match on the last 4 digits of the DDI number sent from BTW/HIPCOM Set to **Public (Unknown)** 

• Public network dialing plan:

Click Add to save changes.

| File Edit View Network Ses   | sion Tools Help                                                                    |
|------------------------------|------------------------------------------------------------------------------------|
|                              | 🖥 Paste 🛛 💳 Web Page 🖌 Validate Device 🧏 Disconnect 🛛 🎯 Refresh 🎯 Auto-refresh     |
| Task Navigation Panel        |                                                                                    |
| Configuration Administration | Dialing Plan - Public Network                                                      |
| Application Resourc          | Public Network Settings                                                            |
| • Media Gateways             | Public Received number length: 4 V Public network dialing plan: Public (Unknown) V |
| Port Ranges                  | Public Auto DN: Public network code:                                               |
| Telephony Resourc            |                                                                                    |
| 🖻 🧰 IP Trunks                | Public DISA DN:                                                                    |
| General                      |                                                                                    |
| SIP Trunking                 | Public Network DN Lengths Carrier Codes                                            |
| H323 Trunking                | DN Prefix 🔺 DN Length Code Prefix 🔺 ID Length                                      |
| Dial Up Interfaces           |                                                                                    |
| End Global Settings          |                                                                                    |
| Sets                         | Default 17                                                                         |
| Templates                    |                                                                                    |
| Active Sets                  |                                                                                    |
| Active Applicati             |                                                                                    |
| Inactive DNs                 |                                                                                    |
| All DNs                      |                                                                                    |
| E ines                       |                                                                                    |
| 🕒 Loops                      |                                                                                    |
| Scheduled Services           | Add Delete                                                                         |
| 🖨 🗁 Dialing Plan 🛛 👘         |                                                                                    |
| General                      |                                                                                    |
| O DNs                        |                                                                                    |
| Public Network               |                                                                                    |
| Private Networl              |                                                                                    |
| Line Pools     Deutine       |                                                                                    |
| Routing                      |                                                                                    |

#### 5.6.1. Configure Dialing Plan Public for Outgoing Calls

To add a public route from the **Task Navigation Panel** select the **Configuration** tab, then select **Resources**  $\rightarrow$  **IP Trunks**  $\rightarrow$  **SIP Trunking** and click on the **Public** tab in the right pane. Select **Routing Table** tab and click on **Add** (not shown). Enter the following fields in **Add Route** window:

- Name: Enter a name for the route, e.g. international
- **Destination Digits:** Prefix of the digits that are going to use this route e.g. **00**
- **ITSP Account** Associate with the ITSP account that was created in Section 5.5.2

Click **OK** to save changes. As shown in the screen shot below, a local route that uses prefix digits of **0203** had been previously added.

| File Edit View Network Session To                  | ols Help                                                               |
|----------------------------------------------------|------------------------------------------------------------------------|
| 🐗 Exit 🛛 💥 Cut 🖺 Copy 뼼 Paste                      | 🔚 💳 Web Page 🖌 Validate Device 🧏 Disconnect 🛛 🌮 Refresh 💣 Auto-refresh |
| Task Navigation Panel Configuration Administration | SIP Trunking                                                           |
| 🕘 Welcome 🛛 🔼                                      | Public Private Global Settings Media Parameters                        |
| 🗐 🗁 System                                         | Routing Table Settings Accounts ITSP Templates                         |
|                                                    | Routing Table Settings Accounts ITSP Templates                         |
| Date and Time                                      | Name A Destination Digits Account                                      |
| Keycodes     IP Subsystem                          | local 0203 BTW                                                         |
| Telephony Regions                                  |                                                                        |
| Administrator Access                               |                                                                        |
| Accounts and Privileges                            |                                                                        |
| <ul> <li>Security Policies</li> </ul>              | 🔺 Add Route                                                            |
| <ul> <li>Email Settings</li> </ul>                 |                                                                        |
|                                                    | Name: international                                                    |
| 🗐 🗁 Resources                                      | Destination Digits: 00                                                 |
| Application Resources                              | ITSP Account: BTW                                                      |
| Media Gateways                                     |                                                                        |
| Port Ranges                                        | OK Cancel                                                              |
| Telephony Resources                                |                                                                        |
| P Trunks                                           |                                                                        |
| General                                            |                                                                        |
| H323 Trunking                                      |                                                                        |
| Dial Up Interfaces                                 |                                                                        |
|                                                    | 1   1   1   1   1   1   1   1   1   1                                  |

#### 5.7. Configure Avaya Business Communication Manager Handset Settings

This document assumes that handsets are programmed and already working on the system and have being assigned a line. So this section concentrates on settings on the handsets which may need to be checked to ensure operability with the settings described in previous sections. From the **Task Navigation Panel** select the **Configuration** Tab, select **Telephony**  $\rightarrow$  **Sets**  $\rightarrow$  **Active Sets**. Click once on an extension from the list of available **Active Sets**. Click on the **Line Access** tab.

Set the following:

Pub Receieved #: Set this to be the last 4 digits of the DDI number that is going to be received by the BCM from the PSTN. The Pub Received number is allocated to a target line, which can be allocated to an individual or multiple extensions. Maps incoming calls to particular extension(s).
 Note: field is located in Line Assignment Tab located in the (lower half of the screen).
 Pub OLI: Set to same value as Pub Received #

In the **Line Assignment** Tab, select **Caller ID Set**. This ensures the BCM handset will display the incoming callers name or extension number or line number on the BCM handset.

| Navigation Panel                                           |               |                              |             |          |             |               |               |                  |                 |         |
|------------------------------------------------------------|---------------|------------------------------|-------------|----------|-------------|---------------|---------------|------------------|-----------------|---------|
| guration Administration                                    | Active Sets   |                              |             |          |             |               |               |                  |                 |         |
| Application Resourc                                        | Line Access   | Capabilities and Preferences | Restriction | s        |             |               |               |                  |                 |         |
| Media Gateways                                             | DN 🔺          | Model                        | Name        | Port     | Pub. OLI    | Priv. OLI     | Fwd No Answer | Fwd Delay        | Fwd Busy        | Fwd All |
| Port Ranges                                                | 2007          | 1140E/2004/2007/2050/221×    | ( IP2007    | 0244     | 6173        | 12007         |               | N/A              |                 |         |
| Telephony Resourc                                          | 2008          | 1140E/2004/2007/2050/221×    |             | 0237     | 6170        |               |               | N/A              |                 |         |
| IP Trunks                                                  | 2009          | 1140E/2004/2007/2050/221×    |             | 0245     | 6170        |               |               | N/A              |                 |         |
| General                                                    | 2035          | 1140E/2004/2007/2050/221×    | 2035        | 0235     | 2035        |               |               | N/A              |                 |         |
| <ul> <li>SIP Trunking</li> </ul>                           | 2500          | Analog                       | FAX2500     | 2001     | 6170        | 22500         |               | N/A              |                 |         |
| H323 Trunking                                              | 2501          | Analog                       | 2501        | 2002     | 2501        | 22501         |               | N/A              |                 |         |
| Dial Up Interfaces                                         | 2502          | Analog                       | 2502        | 2003     | 2502        | 22502         |               | N/A              |                 |         |
| phony                                                      | 2503          | Analog                       | 2503        | 2004     | 2503        | 22503         |               | N/A              |                 |         |
| Global Settings                                            | 2504          | Analog                       | 2504        | 2005     | 2504        | 22504         |               | N/A              |                 |         |
| iets                                                       | 2505          | Analog                       | 2505        | 2006     | 2505        | 22505         |               | N/A              |                 |         |
| Templates                                                  | 2506          | Analog                       | 2506        | 2007     | 2506        | 22506         |               | N/A              |                 |         |
| Active Sets                                                | 2507          | Analog                       | 2507        | 2008     | 2507        | 22507         |               | N/A              |                 |         |
| <ul> <li>Active Applicati</li> <li>Inactive DNs</li> </ul> | 4600          | 1140E/2004/2007/2050/221×    | Martin      | 0233     | 4600        |               |               | N/A              |                 |         |
| <ul> <li>All DNs</li> </ul>                                | Copy          | Paste                        | Renumber.   |          |             |               |               |                  |                 |         |
| Lines                                                      |               | Paste                        | Renumber.   |          |             |               |               |                  |                 |         |
| Loops                                                      | · •           |                              |             |          |             |               |               |                  |                 |         |
| Scheduled Services                                         | Details for D | N: 2007                      |             |          |             |               |               |                  |                 |         |
| Dialing Plan                                               |               |                              |             |          |             |               |               |                  |                 |         |
| General                                                    | Line Assig    | nment Line Pool Access Ansi  | wer DNs     | 1eetMe C | onferencina |               |               |                  |                 |         |
| <ul> <li>DNs</li> </ul>                                    | Assigned L    |                              |             |          |             |               |               |                  |                 |         |
| Public Network                                             |               | Appearance Type              |             | Ånno:    | arances     | Caller ID Set | Vmsg Set      | Priv. Received # | Pub. Received # | 1       |
| Private Networl                                            | 416           | Appr&Ring                    | _           | Appe     | arances     | 1 V           | Vinsy Sec     | 12007            | 6173            |         |
|                                                            |               |                              |             |          |             |               |               |                  |                 |         |

Next, select the **Line Pool Access** tab. By default, SIP Lines/trunks are put into pool BlocA on the BCM 450. Sets do not automatically have access to this pool, so access permissions must be added to BlocA on a set by set basis. Click on the **Add** button and in the pop up window; enter the name of the Line Pool. Click **OK** to confirm.

| k Navigation Panel                                                                                            | Paste          | Web Page 🖌 Validate Device   | Disco      | onnect     | 🖌 Refresh 🍏 Au   | to-refresh  |               |
|----------------------------------------------------------------------------------------------------|----------------|------------------------------|------------|------------|------------------|-------------|---------------|
| nfiguration Administration                                                                                    | Active Sets    |                              |            |            |                  |             |               |
| Welcome                                                                                                    | Line Access    | c litti la (                 |            | 1          |                  |             |               |
| System                                                                                                    | L              | Capabilities and Preferences |            |            |                  |             |               |
| Administrator Access                                                                                          | DN 🔺           | Model                        | Name       | Port       | Pub. OLI         | Priv. OLI   | Fwd No Answer |
| Resources                                                                                                    | 2004           | 1140E/2004/2007/2050/221×    | IP2004     | 0243       | 2004             | 62004       |               |
| Telephony                                                                                                    | 2005           | T7316/M7310                  | DIG2005    |            | 2005             | 62005       |               |
| 🗄 🦳 Global Settings                                                                                           | 2006           | 1140E/2004/2007/2050/221×    |            | 0236       | 2006             | 62006       |               |
| 🖶 🤂 Sets                                                                                                    | 2007           | 1140E/2004/2007/2050/221×    |            | 0244       | 2007             | 62007       |               |
| Templates                                                                                                    | 2035           | 1140E/2004/2007/2050/221×    |            | 0235       | 2035             |             |               |
| Active Sets                                                                                                   | 2500           | Analog                       | FAX2500    | 2001       | 2500             | 22500       |               |
| Active Application                                                                                            | Сору           | Paste                        | Renumber:  |            |                  |             |               |
| Inactive DNs                                                                                                  |                |                              | centamber. | <u></u>    |                  |             |               |
| All DNs                                                                                                    |                |                              |            |            |                  |             |               |
| 🗄 🛅 Lines                                                                                                    | Details for DM | J: 2004                      |            |            |                  |             |               |
| O Loops                                                                                                    |                |                              |            |            |                  |             |               |
| Scheduled Services                                                                                            | Line Assian    | ment Line Pool Access Answ   | er DNs     | leetMe Cor | ferencing 🔼 A di | d Line Pool |               |
|                                                                                                    | Line Pools     |                              |            |            |                  |             |               |
| 🗄 🚞 Dialing Plan                                                                                              | Line Pools     |                              |            |            | Line poo         | bl: BlocA   |               |
| Dialing Plan                                                                                                  | 11 P. 1        |                              |            |            |                  |             |               |
|                                                                                                    | Line Pool      |                              |            |            |                  | OK          | Cancel        |
| <ul> <li>General</li> </ul>                                                                                   | Line Pool<br>A |                              |            |            | -                | ОК          | Cancel        |
| General                                                                                                    | Line Pool<br>A |                              |            |            |                  | ОК          | Cancel        |
| General<br>DNs<br>Public Network                                                                              | Line Pool<br>A |                              |            |            |                  | OK          | Cancel        |
| <ul> <li>General</li> <li>DNs</li> <li>Public Network</li> <li>Private Network</li> <li>Line Pools</li> </ul> | Line Pool      |                              |            |            |                  | ОК          | Cancel        |
| DNs<br>Public Network                                                                                         | Line Pool      |                              |            |            |                  | OK          | Cancel        |

Next, click on the **Capabilities and Preference** tab at the top of the screen. In the top half of the screen, set the following fields

- First Display Set to Name, Number or Line. This determines what incoming details from the calling handset will be displayed on the BCM Handset
- Auto Called ID Enabled (to see the CLID of internal telephones )

In the lower half of the screen, set the field **Allow redirect**, enabled with a **Tick**. This permits the BCM 450 handset to use Call Forward Always.

| e Edit View Network Sess                                    |               | lp<br>Web Page 🛛 Validate Device | M Disci     | onnect 🔗                                                                                                    | Refresh 🎒 Auto-   | refresh          |                   |                |
|-------------------------------------------------------------|---------------|----------------------------------|-------------|----------------------------------------------------------------------------------------------------|-------------------|------------------|-------------------|----------------|
| ask Navigation Panel                                        | Active Sets   |                                  |             |                                                                                                    |                   |                  |                   |                |
| • Welcome                                                   | Line Access   | Capabilities and Preferences     | Restriction | s                                                                                                    |                   |                  |                   |                |
| 🗈 🧰 System                                                  | DN 🔺          | Model                            | Name        | Pril e Line                                                                                                    | Intercom Keys     | Control Set      | First Display     | Auto Called II |
| Administrator Access                                        | 2004          | 1140E/2004/2007/2050/221×        |             | I/C                                                                                                    | 2                 | 4740             | Name              |                |
| Resources                                                   | 2005          | T7316/M7310                      | DIG2005     | and the second second se | 2                 | 4740             | Name              |                |
| Telephony                                                   | 2006          | 1140E/2004/2007/2050/221×        |             | I/C<br>I/C                                                                                                    | 2                 | 4740             | Name              |                |
| Global Settings                                             | 2007          | 1140E/2004/2007/2050/221×        |             | I/C                                                                                                    | 2                 | 4740             | Name              |                |
| 10000                                                       | 2035          | 1140E/2004/2007/2050/221×        |             | I/C                                                                                                    | 2                 | 4740             | Name              |                |
| Completes     Active Sets                                   | 2500          | Analog                           | FAX2500     | 5.0 M (S. 6. 6                                                                                                    | N/A               | 4740             | Name              |                |
| Inactive DNs     All DNs     Lines     Active Physical Line | Details for D | N: 2004                          |             |                                                                                                    |                   |                  |                   |                |
| - O Active VoIP Lines                                       | Capabilitie   | SWCA Call Group Preferen         | ces IP Te   | rminal Details                                                                                                    | Button Programmin | g Table   Buttor | Programming I     | Jser Speed Dia |
| Target Lines<br>Thactive Lines                              |               | Handsfree: Auto                  | ~           | HF                                                                                                    | answerback: 🔽     | ļ                | Allow redirect: 🔽 | ]              |
| All Lines                                                   |               | Pickup group:                    |             |                                                                                                    | DND on Busy: 📃    |                  | Redirect ring: 🔽  | ]              |
| - O Loops                                                   |               | Page zone: 1                     |             |                                                                                                    | Paging: 🔽         | Silent monit     | or supervisor:    | 1              |
| Scheduled Services                                          |               | and the second second            |             |                                                                                                    |                   |                  |                   |                |
| Dialing Plan     General                                    |               | Direct dial: 1                   | - S         | Auto hold for in                                                                                                    | coming page: 🔲    |                  |                   |                |
| - ONs                                                       | Intrusi       | on protection level: None        | ~           |                                                                                                    | Priority call: 📃  |                  |                   |                |
| Public Network                                              |               |                                  |             |                                                                                                    | Auto hold: 🔽      |                  |                   |                |
| Public Network     Private Network                          |               |                                  |             |                                                                                                    |                   |                  |                   |                |
| Line Pools                                                  |               |                                  |             |                                                                                                    |                   |                  |                   |                |

# 6. BT Wholesale/HIPCOM Service Provider Configuration

The configuration of BTW/HIPCOM's equipment used to support the SIP trunk service is outside of the scope for these Application Notes and will not be covered. To obtain further information on BTW/HIPCOM's equipment and system configuration please contact an authorised BTW/HIPCOM representative.

## 7. Verification Steps

This section provides details on how to verify the main configuration setup of the BCM 450 SIP trunk with BTW/HIPCOM's SBC.

## 7.1. Verify Avaya Business Communication Manager SIP Trunk

To verify that the sip trunk is up and operational, set up test calls between the BCM handsets and the PSTN and ensure that these calls route out over the sip trunk.

From the Task Navigation Panel select the Configuration Tab, then select Resources  $\rightarrow$  IP Trunks  $\rightarrow$  SIP Trunking and click on the Public tab in the right pane. Select the Accounts tab and select the account that was created in Section 5.5.2. In the bottom pane in the Details for Account section, click on User Accounts. Verify that under Status is showing as displayed Registered with xx.xx.xx:5060, where xx.xx.xx is the Registrar IP address configured in Section 5.5.2.

| Exit X Cut Copy Paste Web Page Validate Device Disconnect Routing Table Settings Media Parameters          Final Administrator Access       Final Settings Accounts ITSP Templates         Name       Description |
|----------------------------------------------------------------------------------------------------|
| Configuration Administration  Welcome  Welcome  Administrator Access  Routing Table Settings Accounts ITSP Templates  Name Description                                                                            |
| Bergin System     Bergin Administrator Access     Routing Table Settings Accounts ITSP Templates     Name      Description                                                                                        |
| Routing Table Settings Accounts ITSP Templates                                                                                                    |
| Resources                                                                                                    |
|                                                                                                    |
| Application Resources                                                                                                    |
| PTW PTWHIDCOM                                                                                                    |
| Media Gateways     Port Ranges                                                                                                    |
| - Ottoranges                                                                                                    |
|                                                                                                    |
| General<br>SIP Trunking<br>H323 Trunking                                                                                                    |
| Dial Up Interfaces                                                                                                    |
| e 🗁 Telephony                                                                                                    |
| 🕒 🕀 🔂 Global Settings                                                                                                    |
| 🖨 🔁 Sets 🗧 🔤 Add Delete                                                                                                    |
| Templates                                                                                                    |
| Active Sets                                                                                                    |
|                                                                                                    |
| Inactive DNs     All DNs     Basic Advanced User Accounts                                                                                                    |
|                                                                                                    |
| E Coops Description Parent CLID SIP Username Register Status                                                                                                    |
| Scheduled Services BTW                                                                                                    |
| Cheudieu Services                                                                                                    |
|                                                                                                    |

To monitor traffic between BCM 450 and BTW/HIPCOM use the BCM Line Monitor to determine the incoming and outgoing line numbers and the RTP sessions tab.

HD; Reviewed: SPOC 2/1/2012 Solution & Interoperability Test Lab Application Notes ©2012 Avaya Inc. All Rights Reserved.

# 8. Conclusion

These Application Notes describe the configuration necessary to connect Avaya Business Communication Manager 450 to BTW/HIPCOM's SIP Service. Please refer to **Section 2** for observations from testing.

# 9. Additional References

Product Documentation for Avaya Products, including BCM 450 may be found at <a href="http://support.avaya.com">http://support.avaya.com</a>

- [1] Avaya Business Communications Manager 6.0 Configuration —Telephony NN40170-502 Document issue: 03.03 Document date: October 2010 Product release: 6.0
- [2] Avaya Business Communications Manager 450 6.0 Installation System NN40170-303 Document issue: 03.03 Document date: February 2011 Product release: 6.0
- [3] Avaya Business Communications Manager 6.0 Planning and Engineering NN40170-200 Document issue: 02.03 Document date: May 2010 Product release: 6.0

#### ©2012 Avaya Inc. All Rights Reserved.

Avaya and the Avaya Logo are trademarks of Avaya Inc. All trademarks identified by ® and <sup>TM</sup> are registered trademarks or trademarks, respectively, of Avaya Inc. All other trademarks are the property of their respective owners. The information provided in these Application Notes is subject to change without notice. The configurations, technical data, and recommendations provided in these Application Notes are believed to be accurate and dependable, but are presented without express or implied warranty. Users are responsible for their application of any products specified in these Application Notes.

Please e-mail any questions or comments pertaining to these Application Notes along with the full title name and filename, located in the lower right corner, directly to the Avaya DevConnect Program at <u>devconnect@avaya.com</u>.